## **ISTRUZIONI PER LA COMPILAZIONE DEL LEARNING AGREEMENT IN ESSE3WEB**

AGGIORNATO 8.5.2024

SCADENZE per la COMPILAZIONE del PRIMO L.A.:

- dal **15.04.2024** al **31.05.2024** per **partenze I sem/A.A**.
- dal **10.07.2023** al **15.01.2023** per **partenze II sem**.
- SCADENZE per le MODIFICHE L.A.:

**30.11.2024** per chi frequenta il I sem/A.A. **per modifiche relative al I sem.**

**31.03.2025** per chi frequenta il II sem/A.A. **per modifiche relative al II sem.**

Da marzo 2022 l'UNIVPM entra a far parte della rete EWP [\(Erasmus Without Paper\),](https://www.erasmusplus.it/istruzione_superiore/erasmus-going-digital/la-rete-erasmus-without-paper/) che consente l'interscambio informatico dei dati fra le università partner evitando il passaggio dei documenti cartacei. L'integrazione sarà graduale ma già da ora alcune funzionalità sono attive ed integrate in Esse3 web, come la ricezione delle offerte formative degli atenei esteri e lo scambio digitale delle proposte didattiche. Si tratta di una sperimentazione informatica che dovrà essere testata per mesi e riprogrammata nelle criticità, per cui le indicazioni fornite nel presente documento sono in continuo aggiornamento.

## **Indice:**

- **1. COMPILAZIONE DEL LEARNING AGREEMENT IN ESSE3WEB**
- **2. FINESTRE DI COMPILAZIONE DEL PRIMO LEARNING AGREEMENT (prima della partenza)**
- **3. INDICAZIONI GENERALI PER UNA CORRETTA COMPILAZIONE DEL LEARNING AGREEMENT**
- **4. INSERIMENTO DELLE ATTIVITÀ ESTERE**
- **5. INSERIMENTO DELLE ATTIVITÀ ESTERE COME CREDITI LIBERI**
- **6. ATTIVITÀ DA ASSOCIARE PRESENTI NEL LIBRETTO ONLINE O NELL'OFFERTA DEL CdS**
- **7. ASSOCIAZIONE DELLE ATTIVITÀ**
- **8. ASSOCIAZIONE DI CORSI INTEGRATI**
- **9. INSERIMENTO CONTATTI REFERENTE ESTERNO**
- **10. PRESENTAZIONE DEL LEARNING AGREEMENT**
- **11. LEARNING AGREEMENT "DURING MOBILITY": CAMBIAMENTI**
- **12. STATI DEL LEARNING AGREEMENT**
- **13. GESTIONE DEL LEARNING AGREEMENT SGANCIATO DA EWP**

#### **1. COMPILAZIONE DEL LEARNING AGREEMENT IN ESSE3WEB**

Entrare con il proprio login e password e selezionare nel menu sulla sinistra sotto **"Mobilità Internazionale"**  la voce "**Bandi di mobilità**".

Cliccare poi sulla lente **Q** per accedere al bando per il quale si è accettata la destinazione (dove è presente il pallino VERDE).

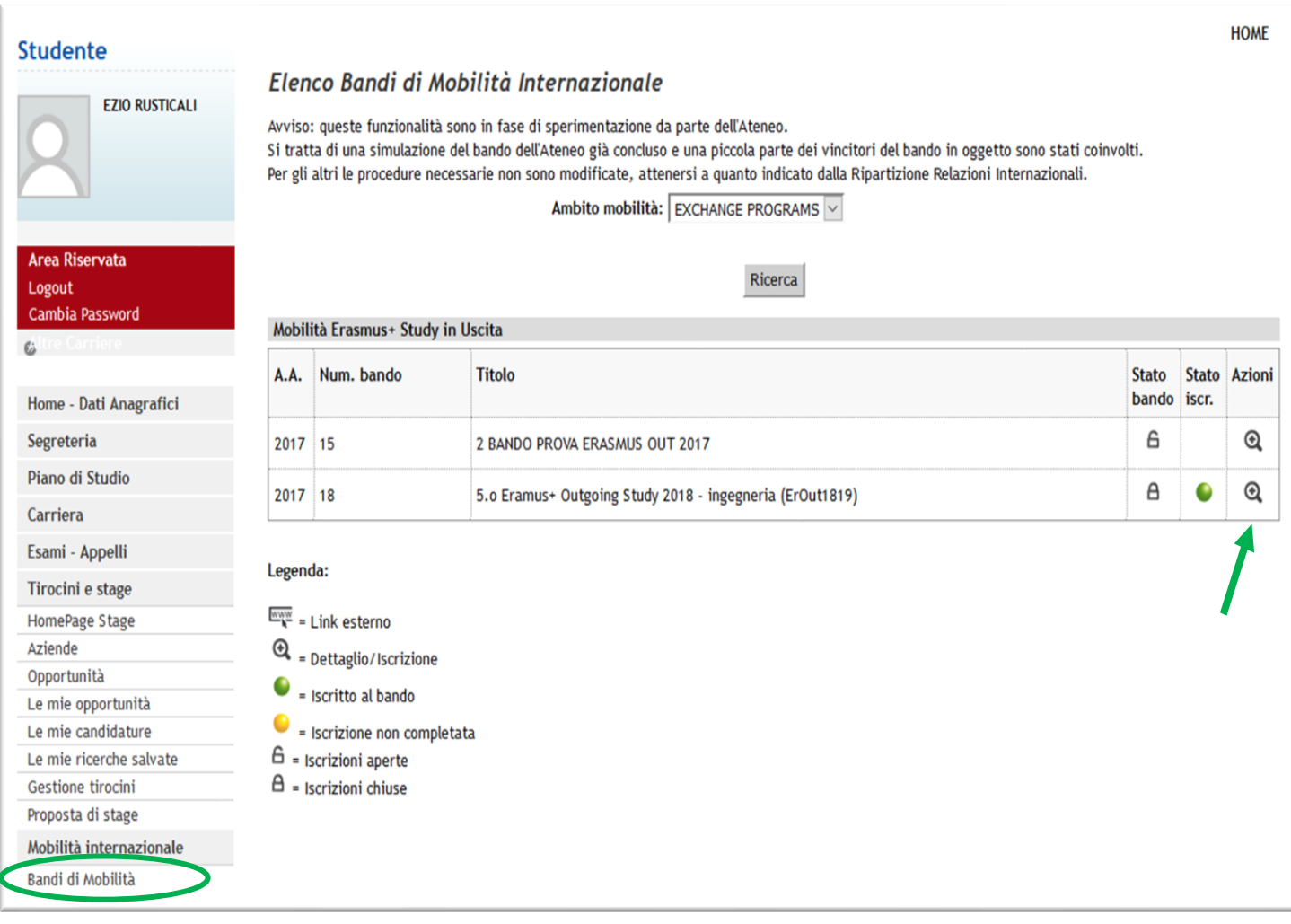

#### **2. FINESTRE DI COMPILAZIONE DEL PRIMO LEARNING AGREEMENT (prima della partenza)**

Per poter compilare il primo Learning Agreement, cliccare su "Conferma Assegnazione" per accettare la sede assegnata. Non considerare veritiere le informazioni riguardanti la graduatoria di assegnazione alla sede di partenza.

Successivamente, cliccare su "vai al learning agreement" rispettando le scadenze sia dell'UNIVPM sia dell'Università partner.

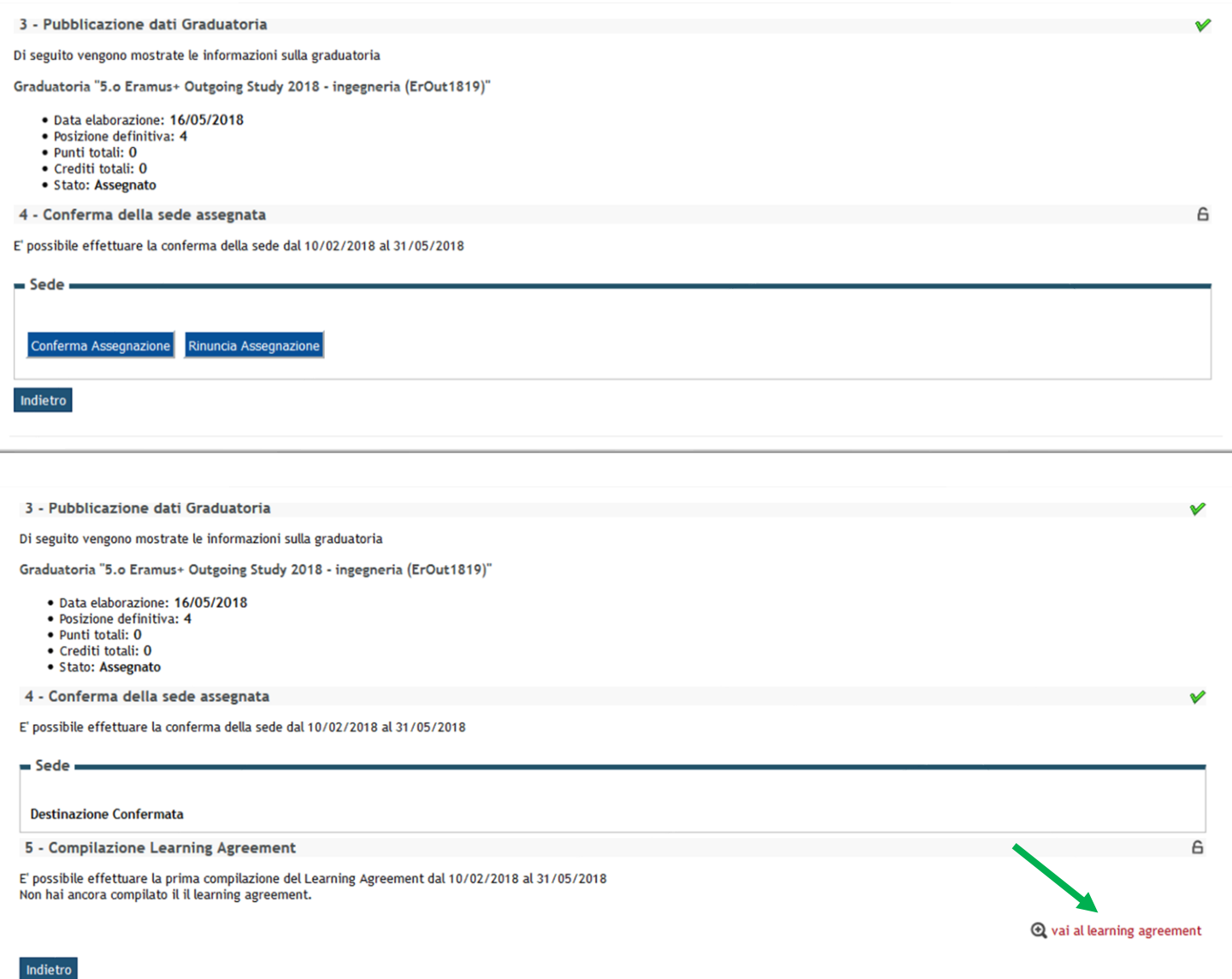

## **3. INDICAZIONI GENERALI PER UNA CORRETTA COMPILAZIONE DEL LEARNING AGREEMENT**

Quando l'Ateneo di destinazione è presente in EWP, esso viene segnalato con una barra gialla in alto. Questo comporta che lo scambio del Learning Agreement e tutti suoi successivi cambiamenti avverranno per via telematica: nessun documento dovrà essere inviato per e-mail all'ateneo straniero. Lo studente potrà scaricare una copia del Learning Agreement inviato via EWP ma questo avrà valore di bozza e non conterrà la firma del Referente Erasmus di Facoltà.

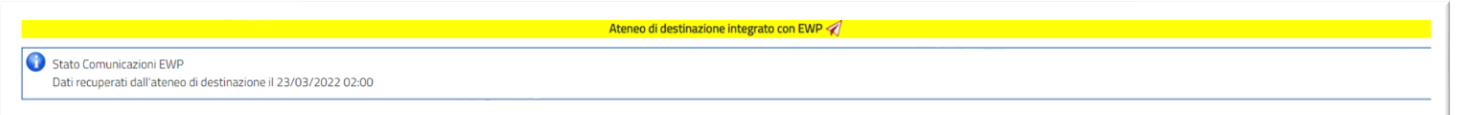

Se l'Ateneo di destinazione non è presente in EWP (a differenza dell'esempio riportato sopra, nella pagina in alto non viene segnalato nulla), lo scambio del Learning Agreement e tutti suoi successivi cambiamenti avverranno tramite posta elettronica: lo studente dovrà scaricare il Learning Agreement in formato europeo approvato dal Referente di Facoltà e dovrà inviarlo all'ateneo straniero. Il L.A. completo di firme va obbligatoriamente caricato in Esse3 nella sezione allegati del Learning Agreement (fare riferimento al punto n. 13 delle Istruzioni per la gestione del l.a. sganciato da EWP).

Nella schermata "Compilazione Learning Agreement" nella parte a sinistra (Tabella A) è necessario inserire le "Attività da sostenere all'estero" mentre nella parte a destra (Tabella B) devono essere presenti le attività dell'UNIVPM che per le quali si desidera la convalida al rientro dalla mobilità.

Di norma, la **Tabella A deve avere un numero di crediti maggiore o uguale rispetto alla Tabella B**, ma è bene tenere conto delle indicazioni che forniscono i referenti Erasmus per ciascuna Facoltà/Dipartimento. Gli studenti della Facoltà di Economia possono leggere [qui](https://www.econ.univpm.it/sites/www.econ.univpm.it/files/economia/LINEE%20GUIDA%20PER%20PREDISPORRE%20LEARNING%20AGREEMENT_0.pdf#overlay-context=content/progetto-erasmus) ulteriori indicazioni in merito. Gli studenti della facoltà di Medicina devono tenere conto del Vademecum per la mobilità.

Nella Tabella B possono essere inserite:

• tutte le attività formative presenti nel libretto: max di 30 CFU per una mobilità semestrale, max 60 CFU per una mobilità annuale.

Se necessario, **è possibile inserire attività non presenti nel libretto**, ma offerte dal Corso di Studio o dall'Offerta di Ateneo: in questo caso lo studente deve provvedere a **modificare il Piano di Studi** affinché questo presenti tutte le attività indicate nel l.a..

**Possono essere convalidate solo le attività presenti nel l.a. e nel libretto.**

- Attività a scelta libera **(crediti a scelta)**, se previste dal Piano di Studi.
- Prova finale: si intende il lavoro di preparazione della tesi all'estero, per cui verrà convalidato n. CFU corrispondenti alla prova finale -1.

**È obbligatorio** compilare il modulo "richiesta tesi" presente nella modulistica dell'a.a. di mobilità. La richiesta tesi va caricata in Esse3, debitamente compilata e firmata, in formato PDF, nella sezione allegati del Learning Agreement.

# • Tirocinio **(stage)**

**È obbligatorio** compilare il modulo "richiesta tirocinio" presente nella modulistica dell'a.a. di mobilità.

La richiesta tirocinio va caricata in Esse3, debitamente compilata e firmata, in formato PDF, nella sezione allegati del Learning Agreement.

Lo studente, dopo aver effettuato tutte le associazioni, può inserire delle **note** utili alla valutazione del l.a. da parte del Referente.

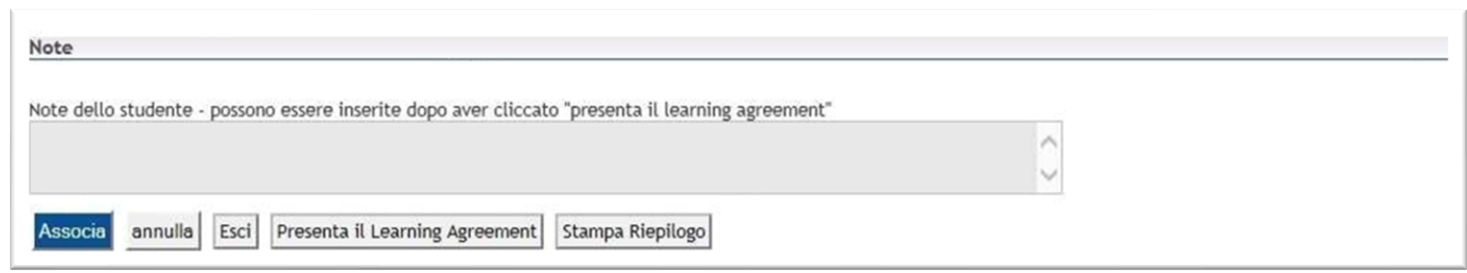

Quando lo studente presenta il Learning Agreement lo stato cambia **da "bozza" a "presentato"**, solo in questo stato è visualizzabile dal Referente Erasmus che deve valutarlo.

**Lo studente può cancellare il l.a.** in stato "bozza", **mai** quando è in stato "presentato", "approvato" o "rifiutato".

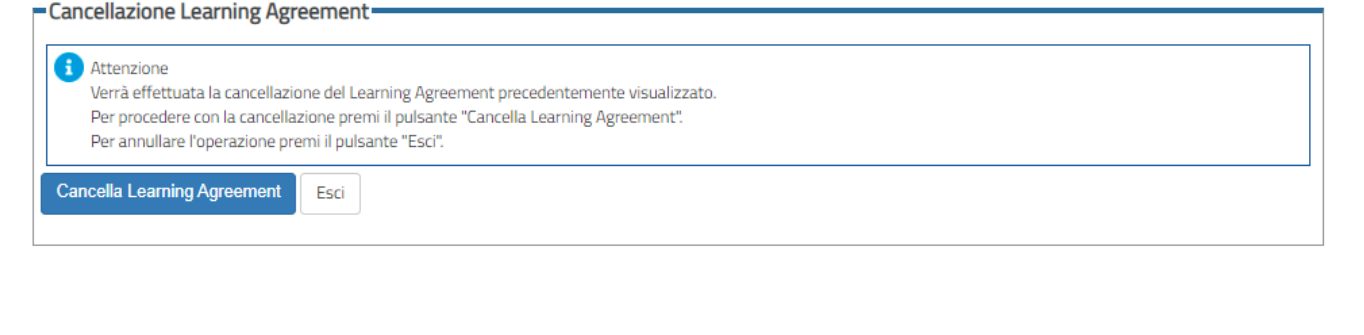

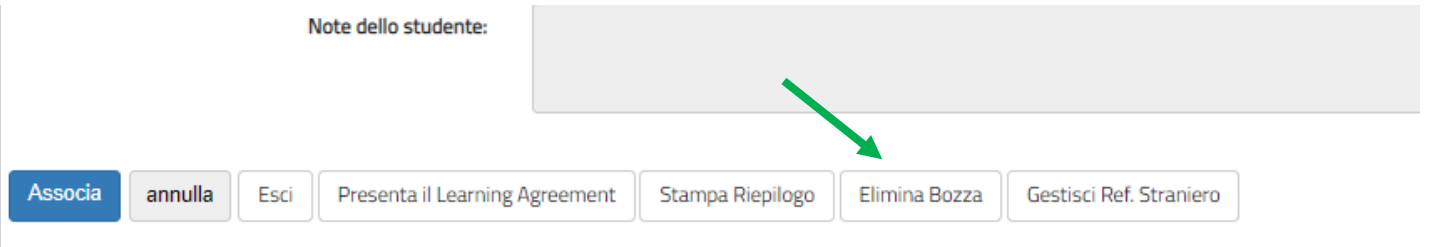

# **4. INSERIMENTO DELLE ATTIVITÀ ESTERE**

Lo studente può iniziare la compilazione inserendo:

- il codice (se noto),
- la denominazione dell'attività estera,
- il numero di crediti ECTS (1 CFU = 1 ECTS),
- flag "AD non associabile (**TAF D**)": solo per attività con crediti liberi (rif. punto n.5)
- periodo sostenimento,
- link al programma dell'attività estera (dal sito dell'ateneo straniero).

Cliccare sempre "**Conferma**" per ogni attività da inserire.

**Per la preparazione delle tesi:** nella tabella A, come attività estera, va indicato "Thesis work" per i CdS triennali oppure "Master Thesis work" per i CdS magistrali e associato unicamente con l'attività dell'UNIVPM "Prova finale".

**Per il tirocinio:** nella tabella A, come attività estera, va indicato "Traineeship" e associato unicamente con la corrispondente attività dell'UNIVPM "Tirocinio".

**ATTENZIONE:** lo **studente iscritto ad un CdS triennale che svolgerà la mobilità durante la magistrale** deve inserire tutta l'attività estera come "**AD non associabile (TAF D)**" e l'approvazione del docente sarà una "approvazione condizionata". È consigliabile inserire nelle note la denominazione del corso di laurea magistrale e l'eventuale indirizzo a cui lo studente desidera iscriversi nell'anno di mobilità.

**A seguito dell'immatricolazione** al CdS magistrale lo studente deve scrivere a [erasmus.outging@univpm.it](mailto:erasmus.outging@univpm.it) per **comunicare la nuova matricola** e per chiedere l'aggiornamento della carriera nella sezione mobilità internazionale di Esse3, inoltre dovrà presentare un nuovo Learning Agreement associando l'attività estera con le attività presenti nel libretto.

# **Compilazione Learning Agreement**

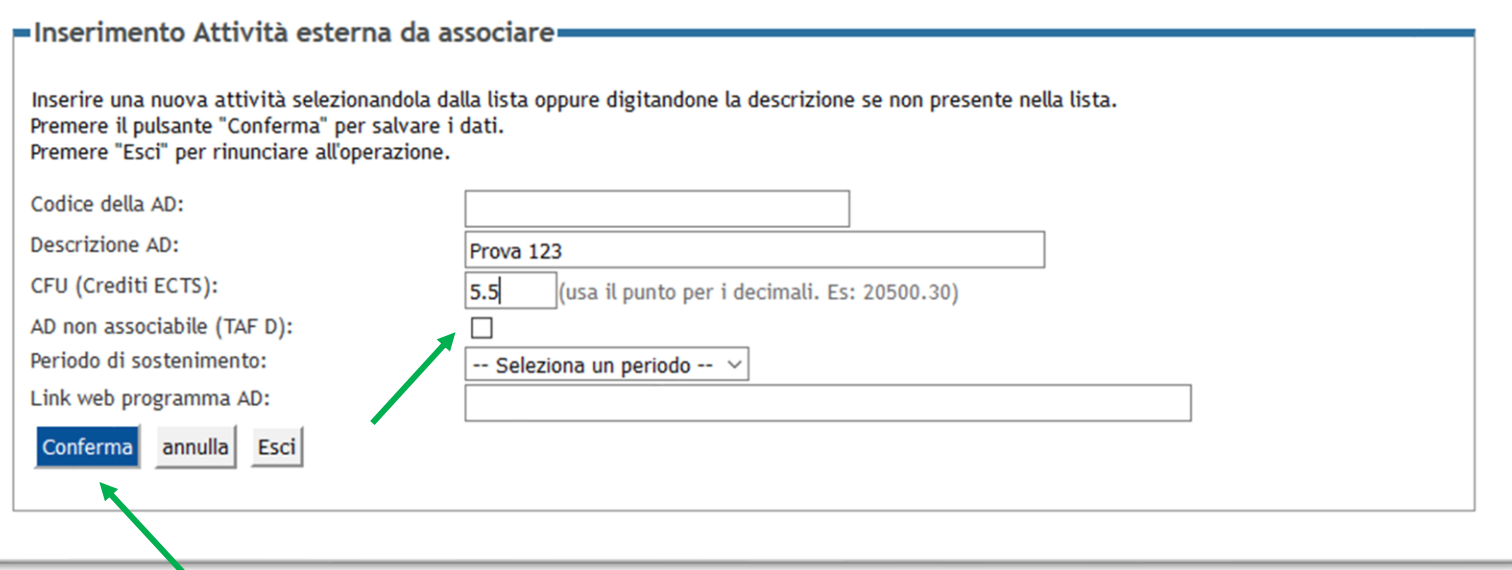

# **5. INSERIMENTO DELLE ATTIVITÀ ESTERE COME CREDITI LIBERI**

Per quelle attività a scelta libera (crediti a scelta) per cui non si possa associare alcuna attività dell'UNIVPM, è necessario inserire l'attività estera selezionando l'apposito flag "**AD non associabile (TAF D)**".

Va sempre inserito il codice (se presente), la denominazione dell'attività estera, il numero di crediti ECTS, il periodo e il link al programma.

Gli studenti iscritti al Dip. di Agraria o di Scienze che useranno i crediti a scelta dovranno indicare una o più attività estere come "AD non associabile". Al rientro, in sede di convalida, verrà riconosciuto nel libretto l'attività straniera sostenuta all'estero.

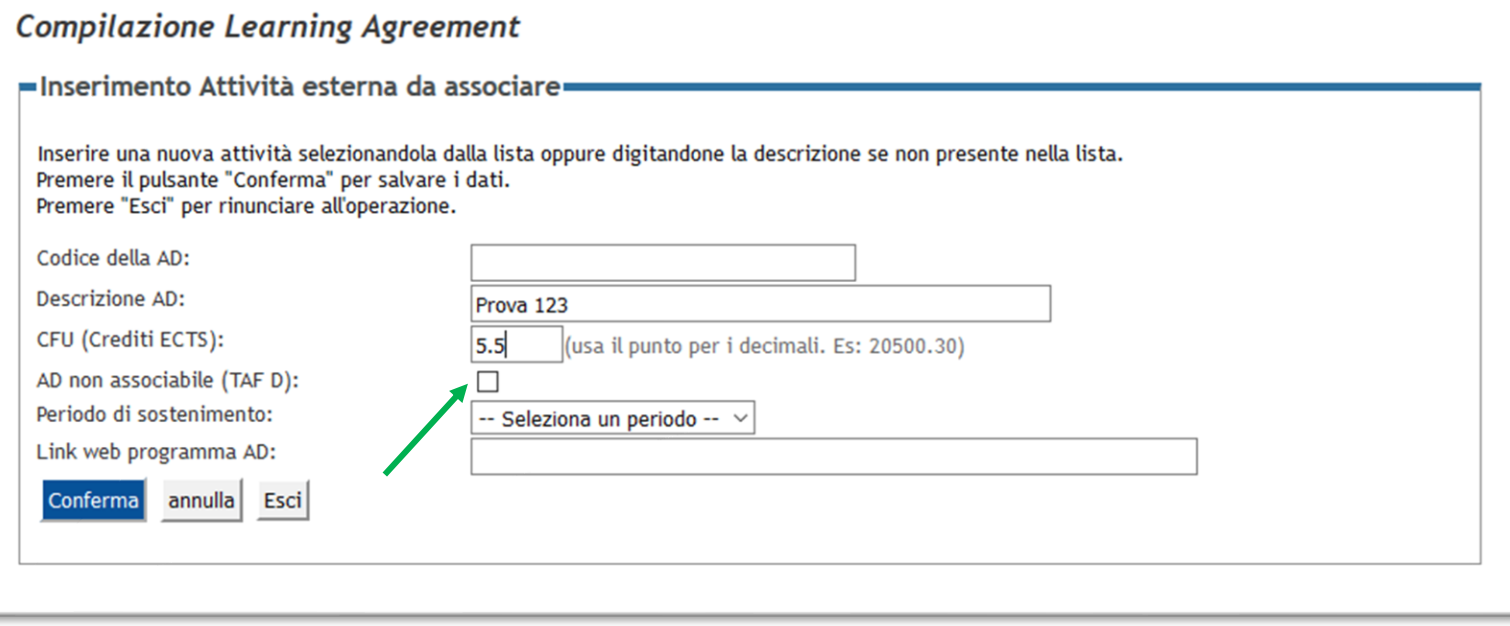

# **6. INSERIMENTO DELLE ATTIVITÀ UNIVPM DA CONVALIDARE**

Dopo aver inserito tutte le attività da sostenere all'estero è importante inserire le attività dell'UNIVPM che verranno convalidate ("Attività interne" presenti nel libretto di Esse3).

Nel caso alcune attività non siano ancora presenti nel libretto è possibile inserirle scegliendo "**Aggiungi attività**" dall'offerta del proprio Corso di Studio (offerta CdS), scelta consigliabile, o dall'offerta di Ateneo.

Tutte le attività presenti nel L.A. devono essere presenti anche nel libretto e quindi nel Piano di Studi, se così non fosse lo studente deve modificare il Piano di Studi. **Possono essere convalidate solo le attività presenti nel l.a. e nel libretto**

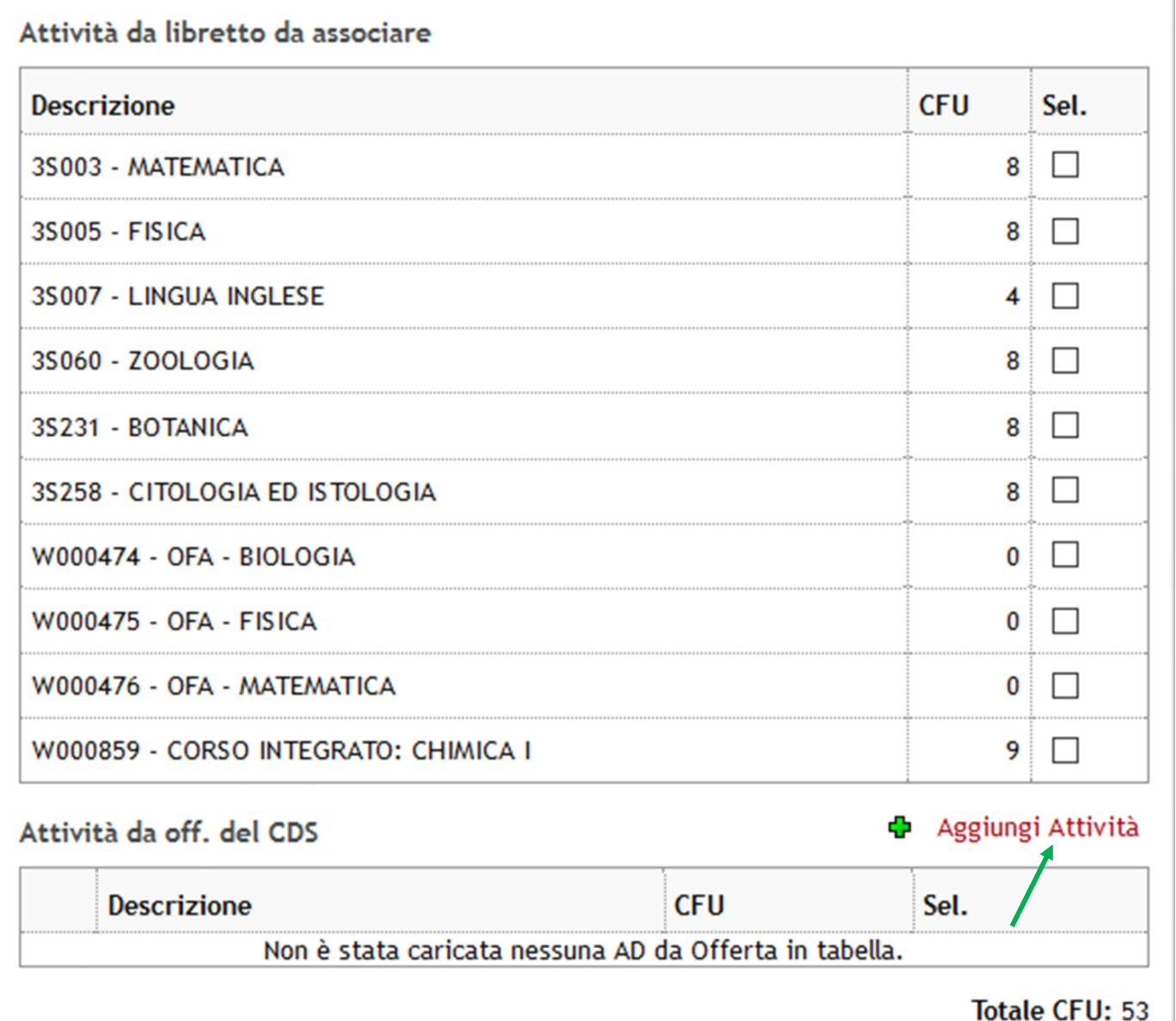

#### **Compilazione Learning Agreement**

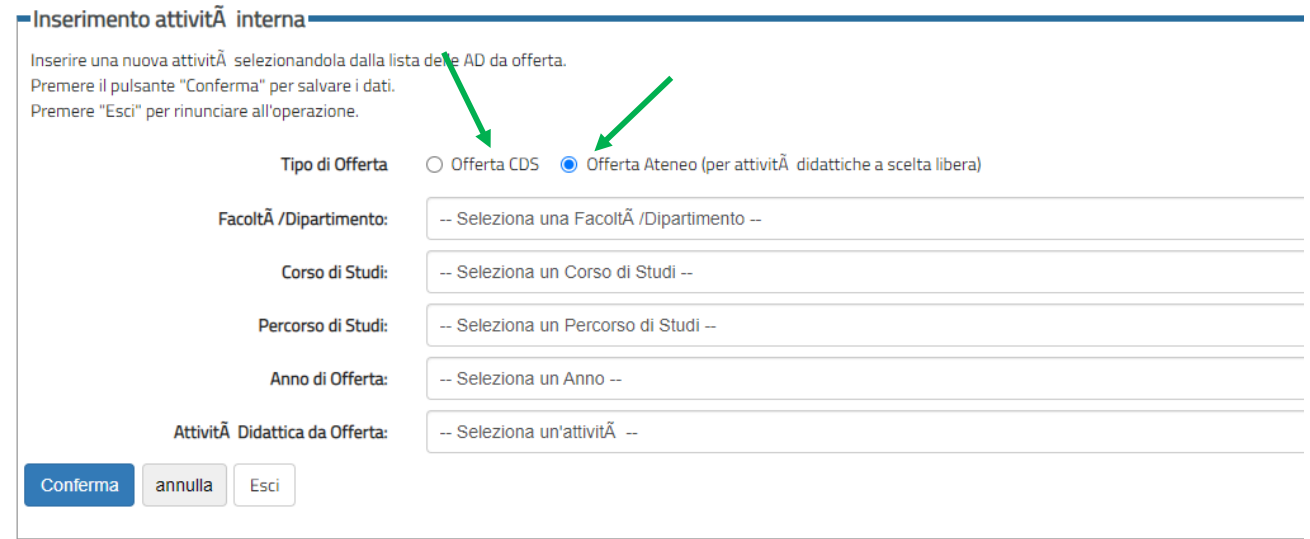

# **7. ASSOCIAZIONE DELLE ATTIVITÀ**

Le associazioni possono essere di vario tipo, per esempio: un esame estero convalida uno dell'UNIVPM; due esami esteri convalidano uno dell'UNIVPM o viceversa.

**Le attività che non vengono associate sono considerate come attività "fuori piano" e quindi non convalidabili**, a meno che non siano "AD non associabile (**TAF D**)".

È sempre necessario CONFERMARE ogni singola associazione.

**Per la preparazione delle tesi:** nella tabella A, come attività estera, va indicato "Thesis work" per i CdS triennali oppure "Master Thesis work" per i CdS magistrali e associato unicamente con l'attività dell'UNIVPM "Prova finale".

**Per il tirocinio:** nella tabella A, come attività estera, va indicato "Traineeship" e associato unicamente con la corrispondente attività dell'UNIVPM "Tirocinio".

**Gli studenti devono ricordarsi di caricare in Esse3 nella sezione allegati del L.A. la richiesta di tesi/tirocinio.**

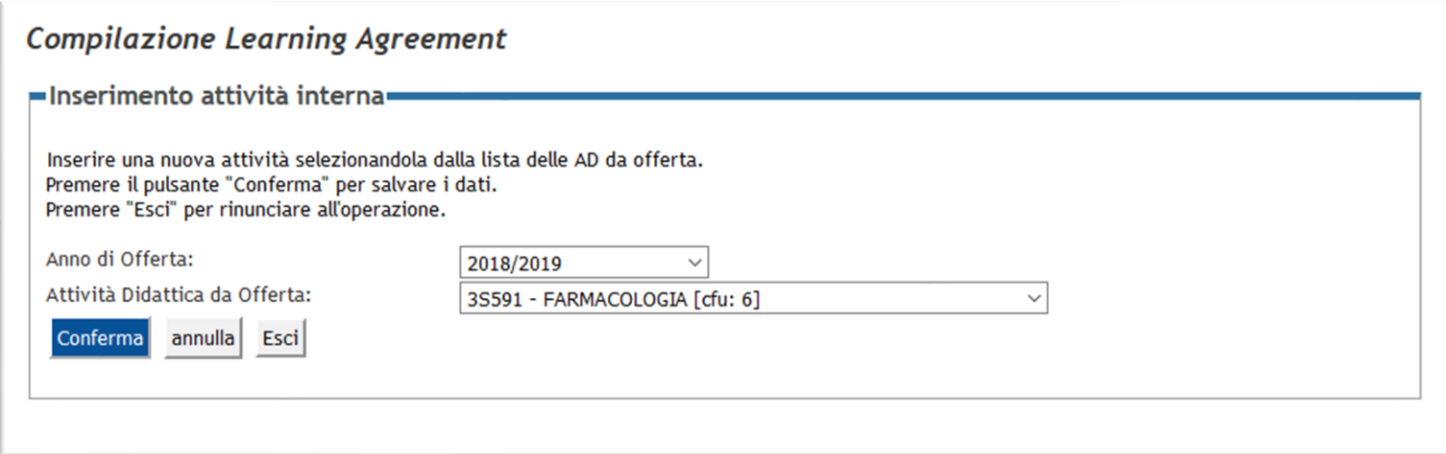

#### **ESEMPIO N. 1**

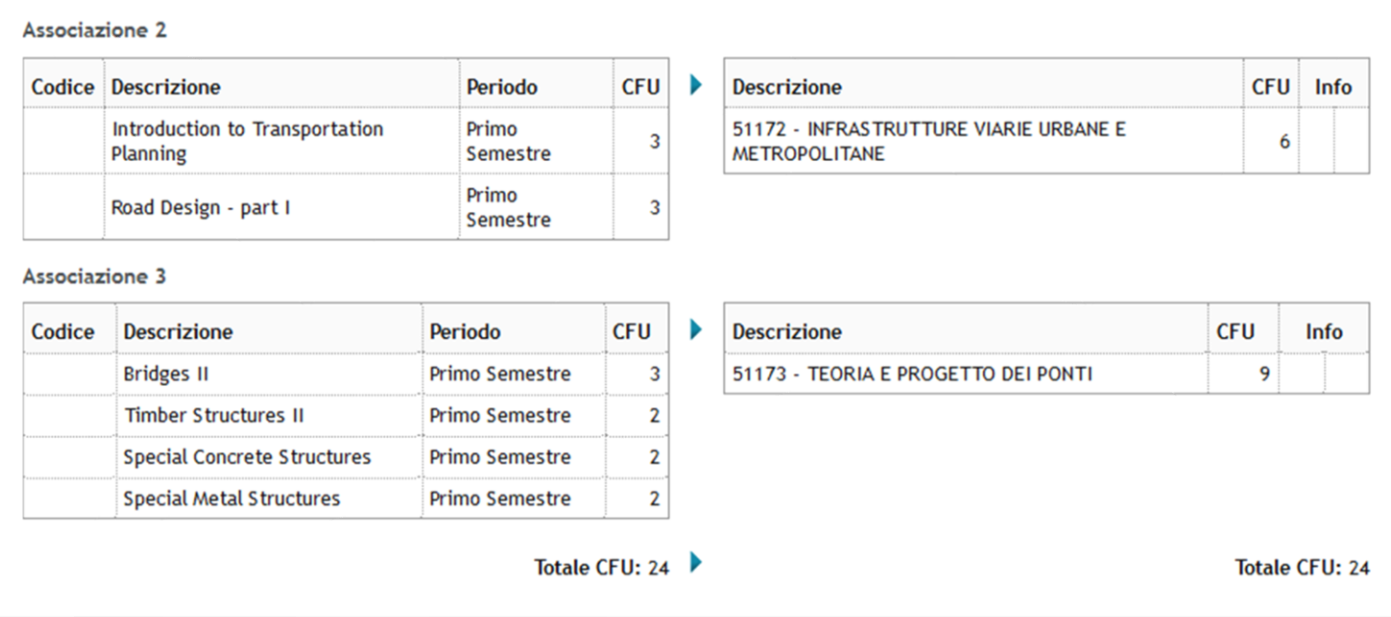

#### **ESEMPIO N. 2**

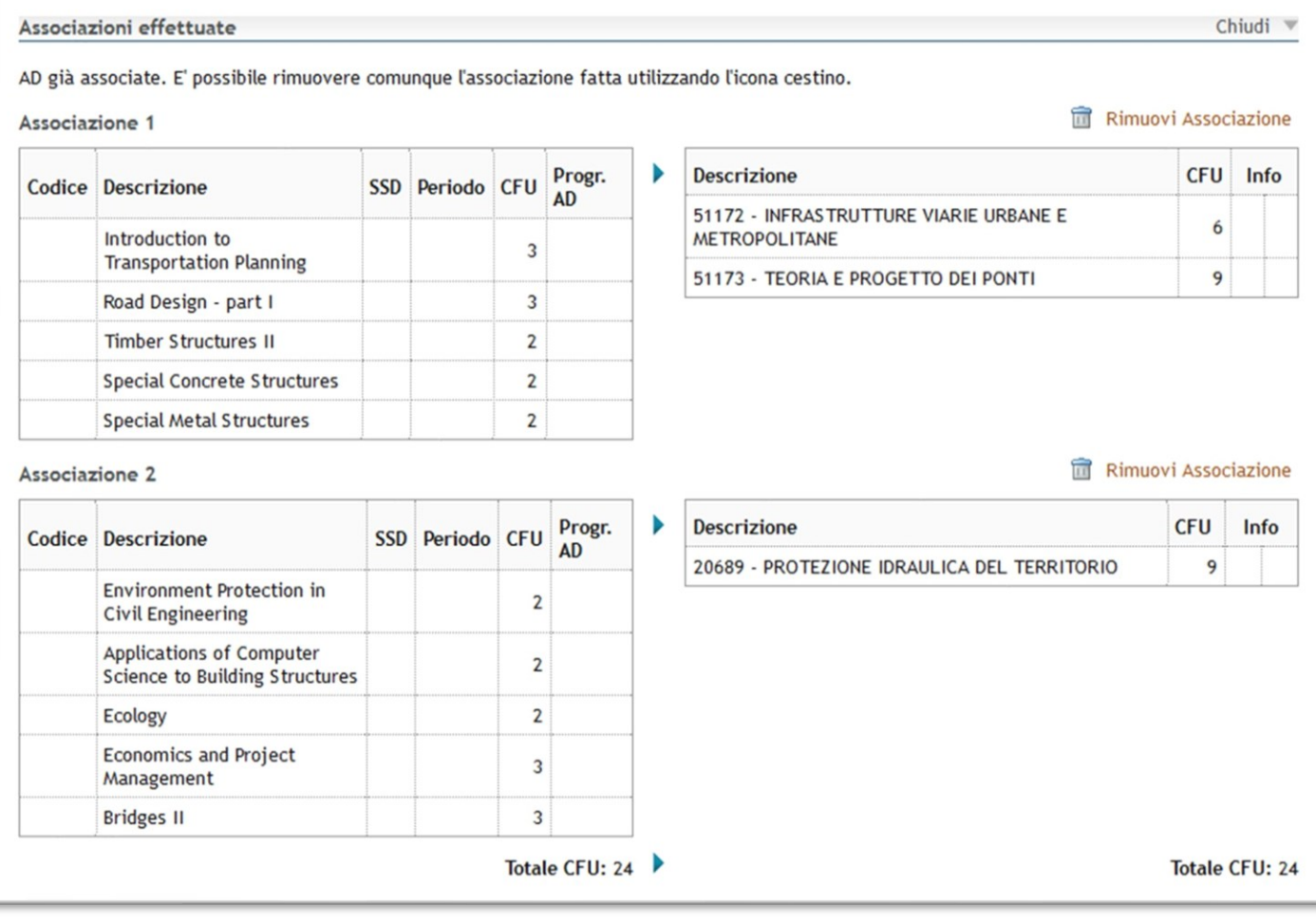

## **ESEMPIO N.3**

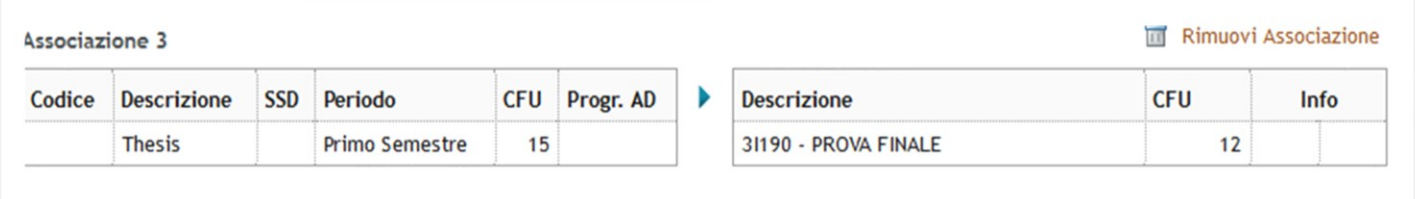

#### **8. ASSOCIAZIONE DI CORSI INTEGRATI**

Nel caso in cui l'attività estera venga associata ad un "corso integrato" presente nel libretto dello studente, è necessario selezionare l'intero corso: non è possibile selezionare o convalidare i singoli moduli che compongono il corso integrato.

### **9. INSERIMENTO CONTATTI REFERENTE ESTERNO**

**Ogni l.a.** inviato tramite rete EWP **deve contenere i dati di contatto esatti del referente dell'ateneo ospitante** che andrà ad approvare la proposta didattica ricevuta telematicamente.

Attenzione: **se i dati non saranno corretti il l.a. potrebbe non essere trasmesso all'ateneo straniero correttamente** .

L'inserimento dei dati di contatto avviene tramite il pulsante Gestisci Ref. Straniero.

Il nome del referente straniero potrebbe comparire già in Esse3web, verificare la correttezza del dato, modificare se necessario.

Nel caso in cui il nome del referente straniero non comparisse, lo studente deve inserirlo.

Se lo studente non conoscesse i dati da inserire, chiedere all'ateneo straniero il nome, cognome e indirizzo e-mail del referente straniero responsabile della firma del l.a..

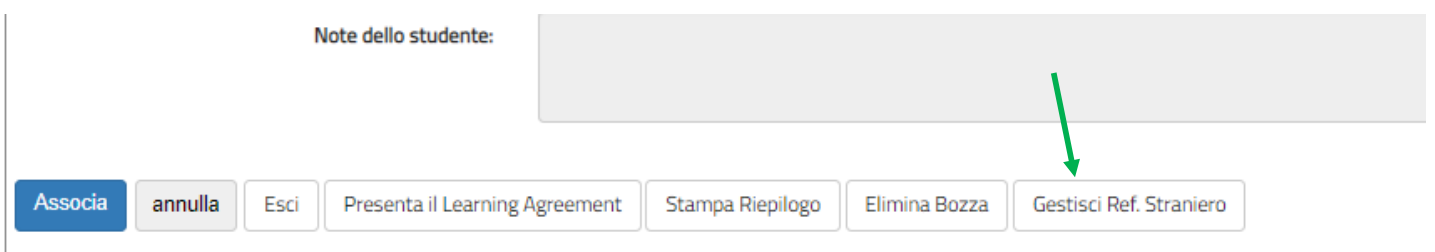

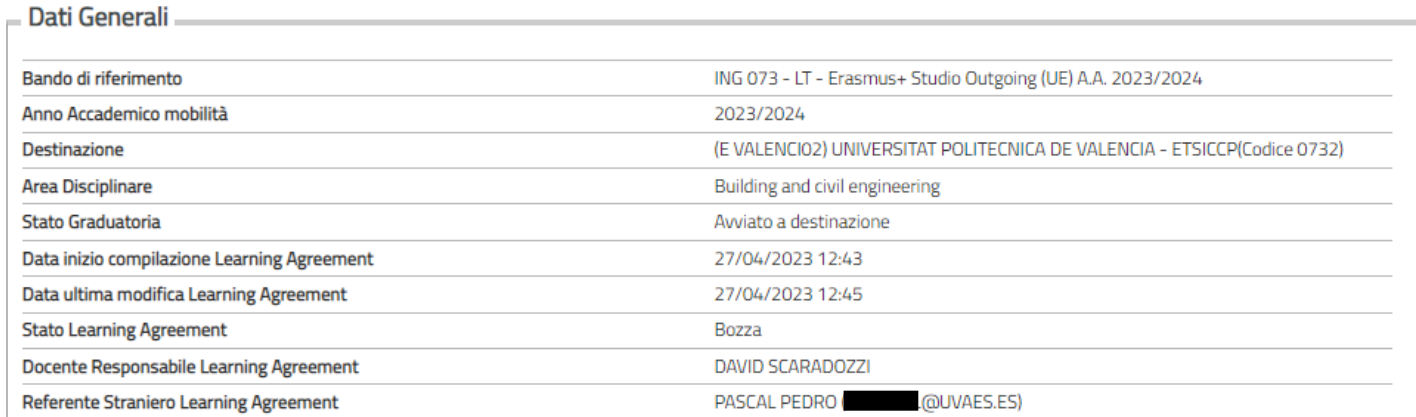

A consideration of Associated

# **Compilazione Learning Agreement**

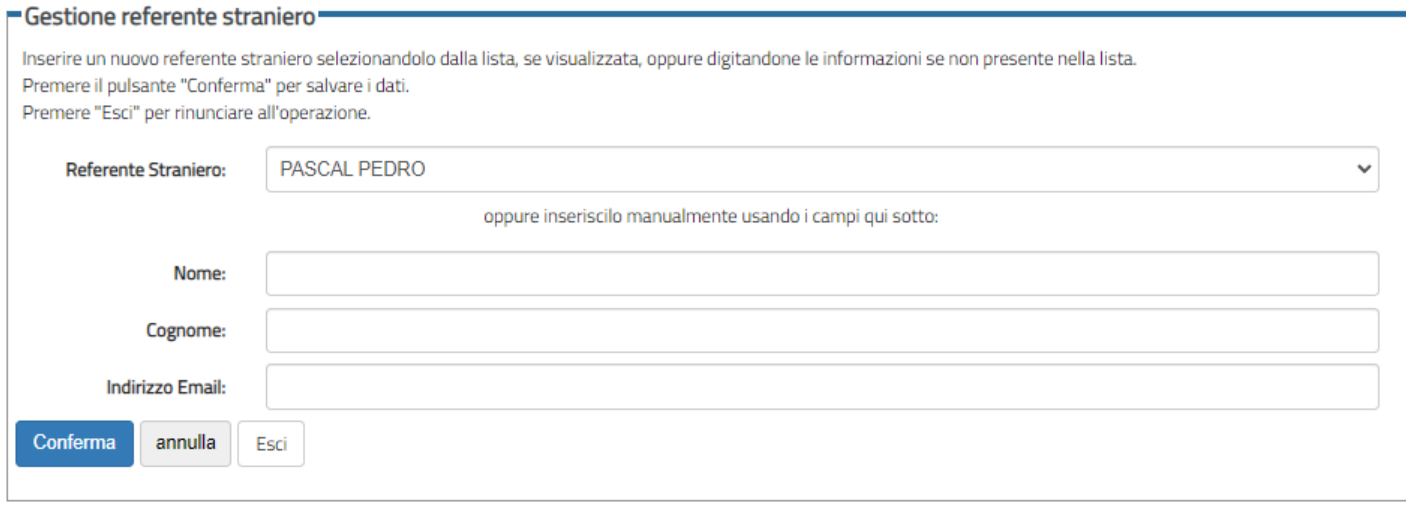

# **Compilazione Learning Agreement**

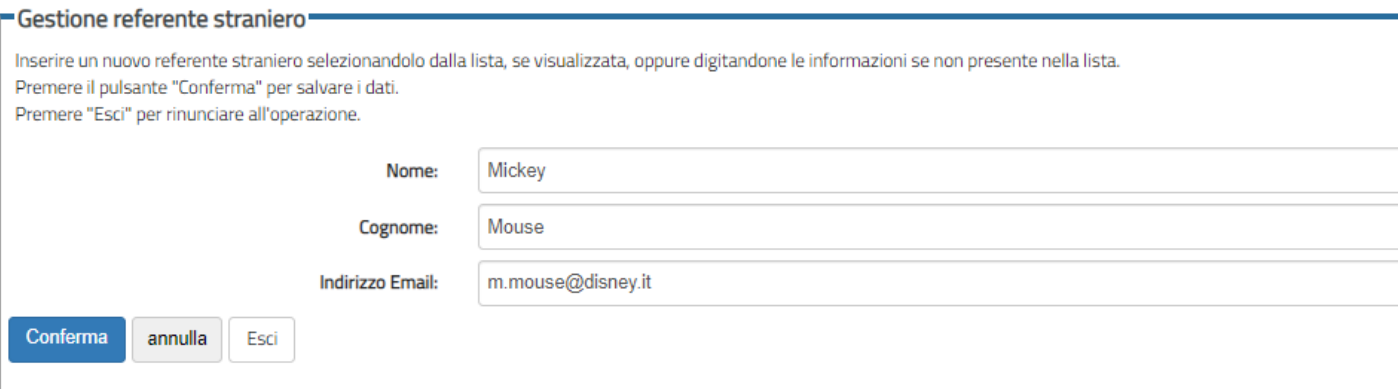

## **10. PRESENTAZIONE DEL LEARNING AGREEMENT**

Dopo aver effettuato le associazioni cliccare sul pulsante "**Presenta Learning Agreement**", a questo punto è possibile indicare il livello di lingua posseduto ed eventuali **NOTE**.

Successivamente è necessario cliccare su "**Conferma Learning Agreement**": in tutte le fasi è sempre possibile prendere visione del "Riepilogo" cliccando su **"Stampa riepilogo"** per verificare di aver associato le attività correttamente.

## **È indispensabile inserire le NOTE nei seguenti casi:**

- quando lo studente ancora iscritto alla triennale presenta un l.a. per la magistrale (rif. Punto n. 4),
- attività estera inserita come "fuori piano", non convalidabile.

Per presentare il Learning Agreement affinché sia visibile nella pagina Esse3Web del docente è necessario cliccare su "Conferma Learning Agreement", dopo aver eventualmente inserito delle note. Dopo la conferma del Learning Agreement si consiglia di salvare sempre una copia PDF del Riepilogo e dello Standard Europeo.

# **Quando il l.a. viene rifiutato dal Coordinatore interno (Referente Erasmus), lo studente deve sempre presentare un nuovo l.a. rispettando le eventuali note scritte dal docente.**

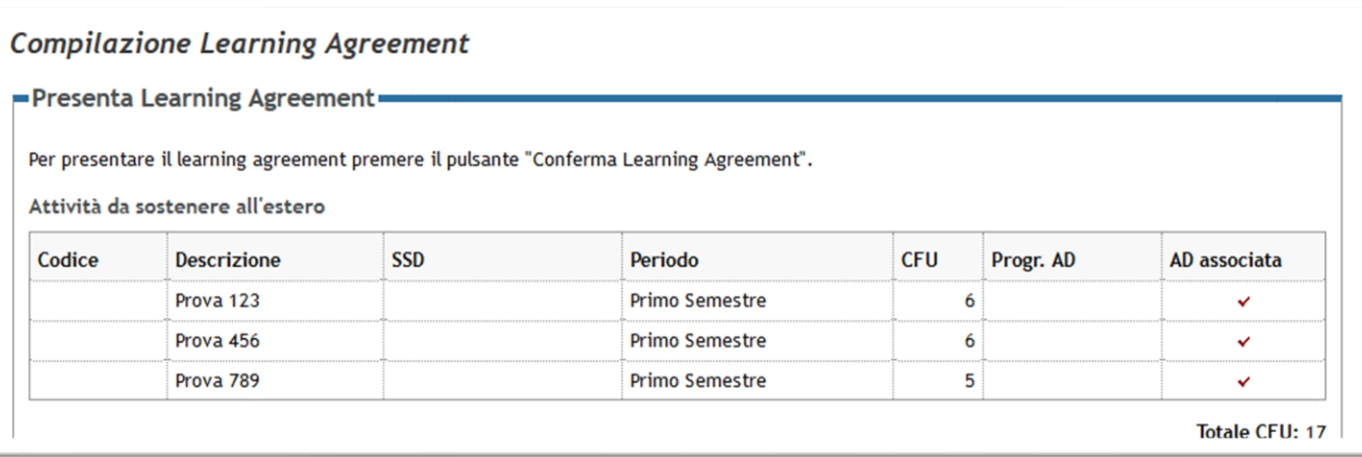

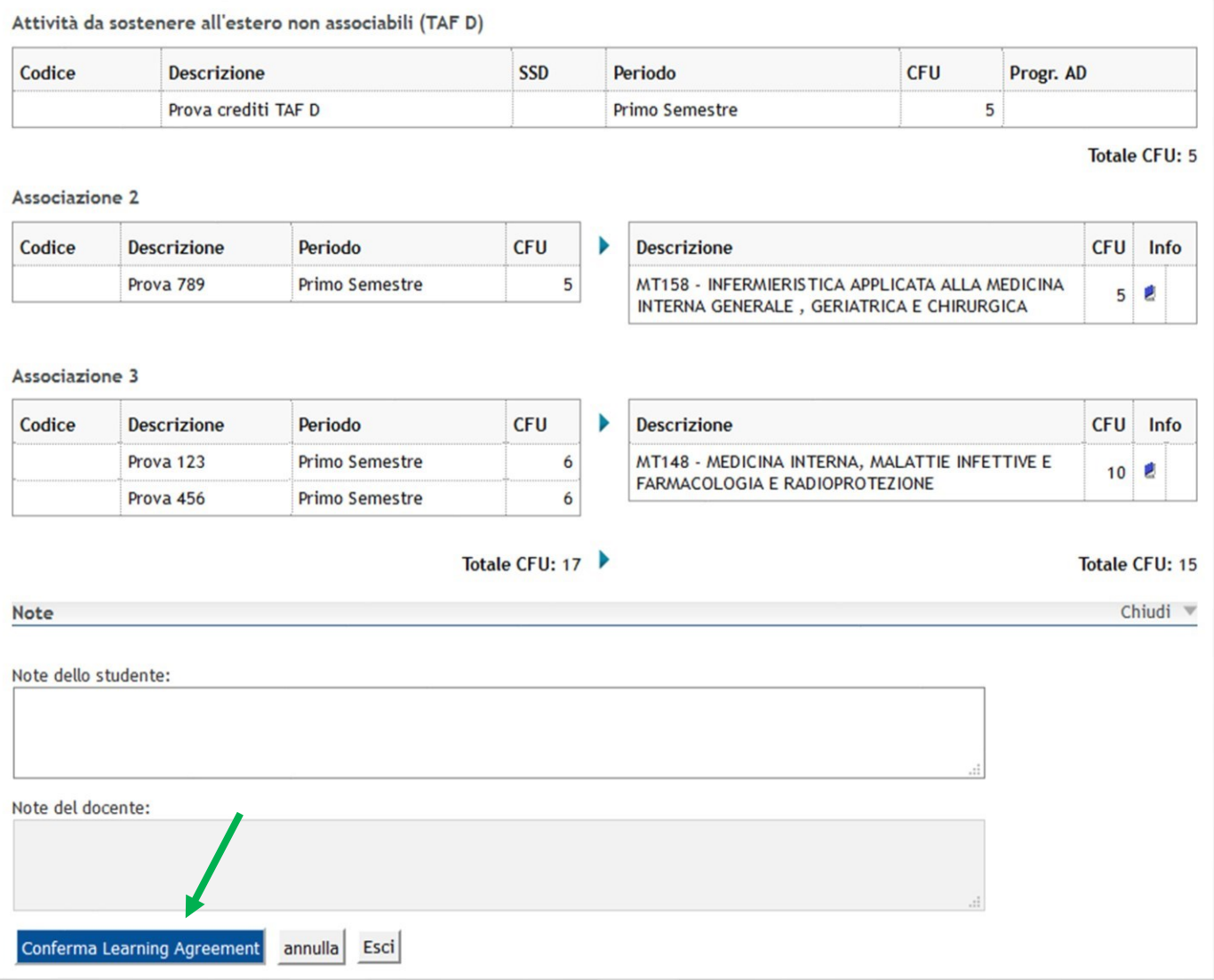

## **11. LEARNING AGREEMENT "DURING MOBILITY": CAMBIAMENTI**

Lo studente ha la possibilità, dopo l'approvazione del primo Learning Agreement, di presentare un nuovo l.a. e le modifiche necessarie, nel rispetto dei seguenti termini:

**30.11.2024** per chi frequenta il I sem/A.A. **per modifiche relative al I sem.**

**31.03.2025** per chi frequenta il II sem/A.A. **per modifiche relative al II sem.**

Per effettuare le modifiche al Learning Agreement è necessario presentare un **nuovo Learning Agreement** (il pulsante si trova in fondo alla pagina) e seguire la stessa procedura descritta in precedenza, eliminando le associazioni e le attività che non si intendono sostenere, aggiungendo altre attività. Per eliminare le associazioni e le attività estere è necessario utilizzare l'icona "cestino".

È necessario che il Learning Agreement modificato venga approvato dal docente e dall'Università estera affinché l'attività sostenuta venga riconosciuta.

È bene provvedere alle modifiche con largo anticipo rispetto alla data di rientro prevista.

Non è possibile modificare il l.a. dopo il termine della mobilità.

#### **12. STATI DEL LEARNING AGREEMENT GESTITO IN EWP**

- **BOZZA:** quando il Learning Agreement è in fase di elaborazione da parte dello studente (la bozza è cancellabile).
- **PRESENTATO:** quando lo studente ha presentato il Learning Agreement ed è visibile nella pagina web del docente (il l.a. non è modificabile)
- **REVISIONE:** quando il Learning Agreement è in fase di revisione da parte del docente
- **APPROVATO INTERNAMENTE** il Learning Agreement è stato approvato dal referente UNIVPM. Si può controllare lo stato dell'invio/ricezione del Learning Agreement nel riquadro azzurro. **Quando compare la scritta "dati recuperati correttamente dall'ateneo di destinazione" e sono trascorsi almeno 10 gg dall'invio del l.a. è bene verificare che il l.a. sia stato ricevuto dall'ateneo partner mandando un'e-mail ai referenti stranieri.** Se l'invio non fosse andato a buon fine lo studente è tenuto a contattare l'IRO UNIVPM per risolvere il problema.

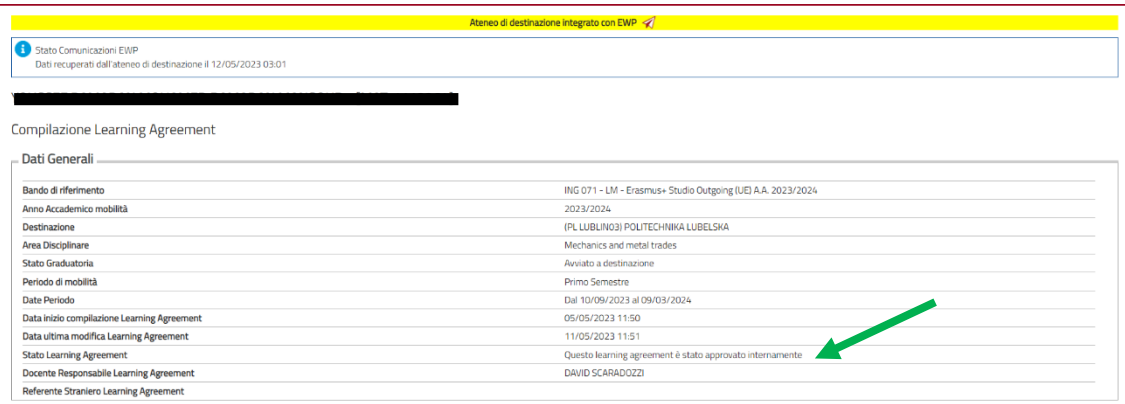

**Attenzione:** lo stato "approvato internamente" non cambia quando l'ateneo straniero rifiuta il l.a.. In caso di non approvazione da parte dei partner lo studente riceverà un e-mail e un commento nelle note. Lo studente potrà presentare un nuovo l.a.

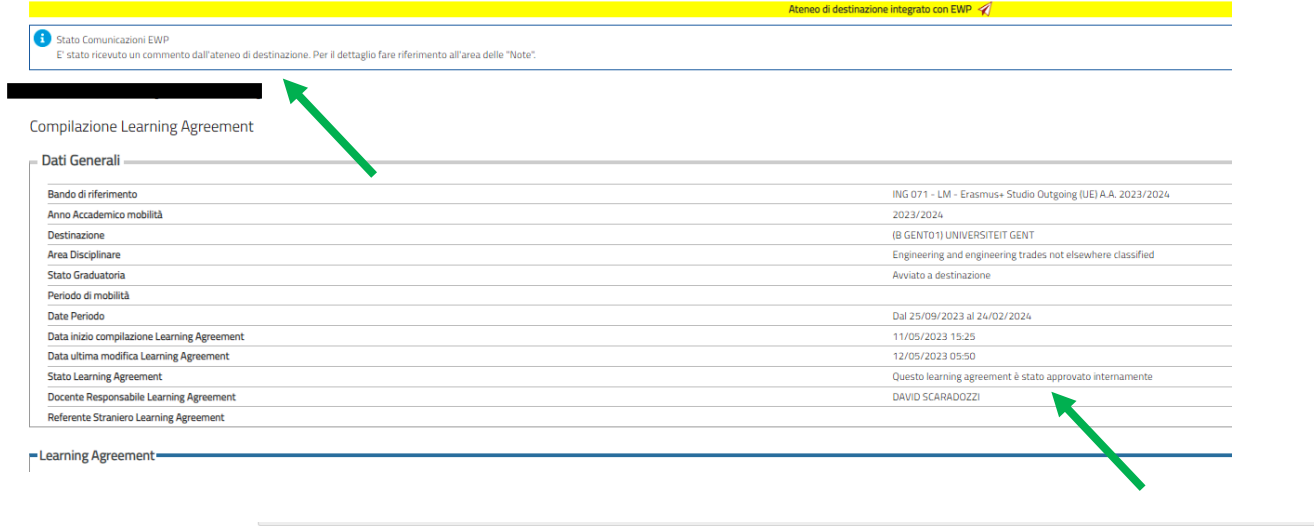

• **APPROVATO:** quando il Learning Agreement è stato approvato sia dal referente che dall'Ateneo di destinazione. Nello stato del learning Agreement compare la dicitura "questo l.a. è stato approvato dall'ateneo di destinazione". Lo studente può visualizzare le eventuali note inserite dai docenti. Se necessario lo studente può presentare un nuovo l.a.. È necessario che ogni l.a. presentato e approvato dal referente interno venga sempre approvato anche dall'ateneo straniero, altrimenti al termine della mobilità le attività potrebbero non essere convalidate.

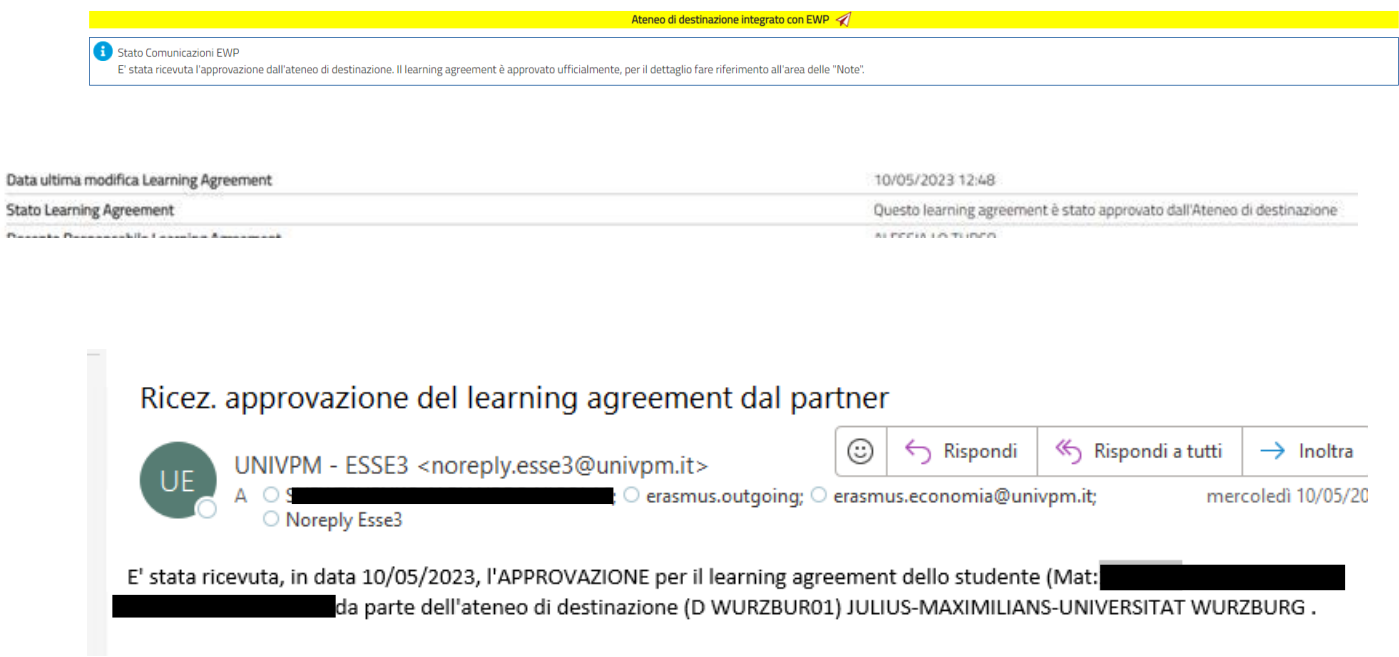

- **RESPINTO:** quando il referente Univpm e/o straniero hanno respinto il Learning Agreement, in questo stato è possibile visualizzare anche le eventuali note inserite dai docenti.
- **APPROVATO (ateneo non in EWP):** quando il docente ha approvato il Learning Agreement, in questo stato è possibile visualizzare anche le eventuali note inserite dal docente ed è possibile stampare il modulo europeo per poterlo inviare all'ateneo di destinazione per l'approvazione.

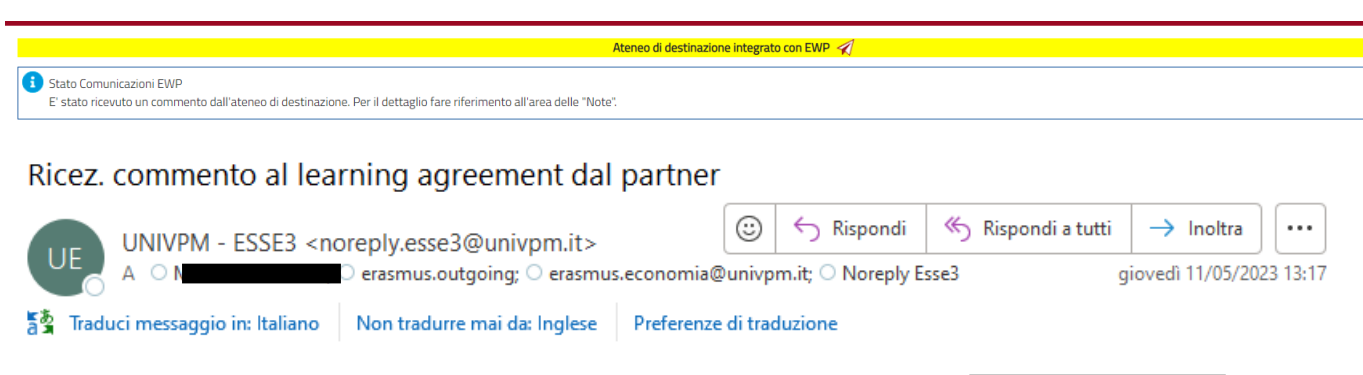

E' stato ricevuto, in data 11/05/2023, un commento per il learning agreement dello studente (Mat:1 da parte dell'ateneo di destinazione (A SPITTAL01) FACHHOCHSCHULE KÄRNTEN - GEMEINNÜTZIGE PRIVATSTIFTUNG . Il commento è il seguente: contact person isn't right. Please read the nomination mail carefully and fill in the required information with that data..

## **13. GESTIONE DEL LEARNING AGREEMENT SGANCIATO DA EWP**

Il referente Erasmus o l'IRO dell'UNIVPM possono sganciare il l.a. dalla rete EWP solo nei seguenti casi:

- l'ateneo straniero non è collegato a EWP: deve essere l'ateneo a confermare di non riuscire a scambiare l.a. in EWP;
- sussistono dei problemi informatici tali da non poter permettere lo scambio del l.a. in EWP.

Nel caso in cui il l.a. debba essere sganciato dalla rete EWP, lo scambio del Learning Agreement e tutti suoi successivi cambiamenti avverranno tramite posta elettronica.

Quando il l.a. viene sganciato da EWP, non comparirà più il banner giallo.

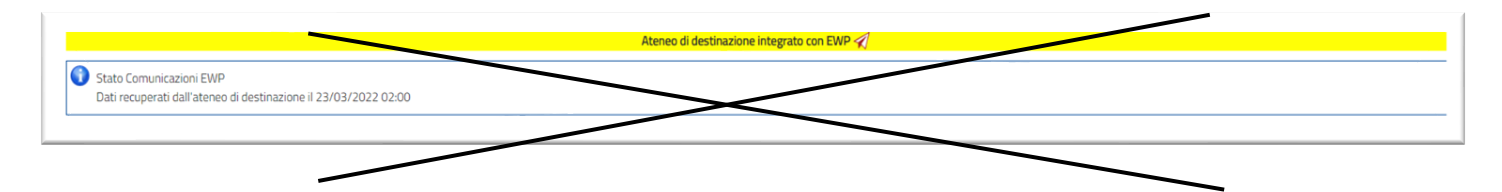

Una volta ottenuta l'approvazione del l.a. da parte del referente Erasmus, lo studente dovrà scaricare il Learning Agreement in formato europeo approvato dal Referente di Facoltà e dovrà inviarlo per e-mail all'ateneo straniero. Il L.A. dovrà essere firmato dall'ateneo straniero e una copia completa di firme dovrà essere caricata nella sezione allegati del Learning Agreement.

Per la compilazione del l.a. e delle modifiche far riferimento ai punti precedenti. Per ogni l.a. approvato deve essere caricato nella sezione allegati del l.a. una copia del medesimo documento completo di firme. Attenzione senza una copia del l.a. approvato sia dall'UNIVPM che dall'ateneo straniero non si potrà procedere alla convalida.